**To ensure that you have logged into the correct AUMS Server of your school/campus – please follow the steps below**

**Go to [amrita.edu](http://amrita.edu/) and scroll to the bottom right and click on "AUMS" under Resources [OR] go to amrita.edu/aums**

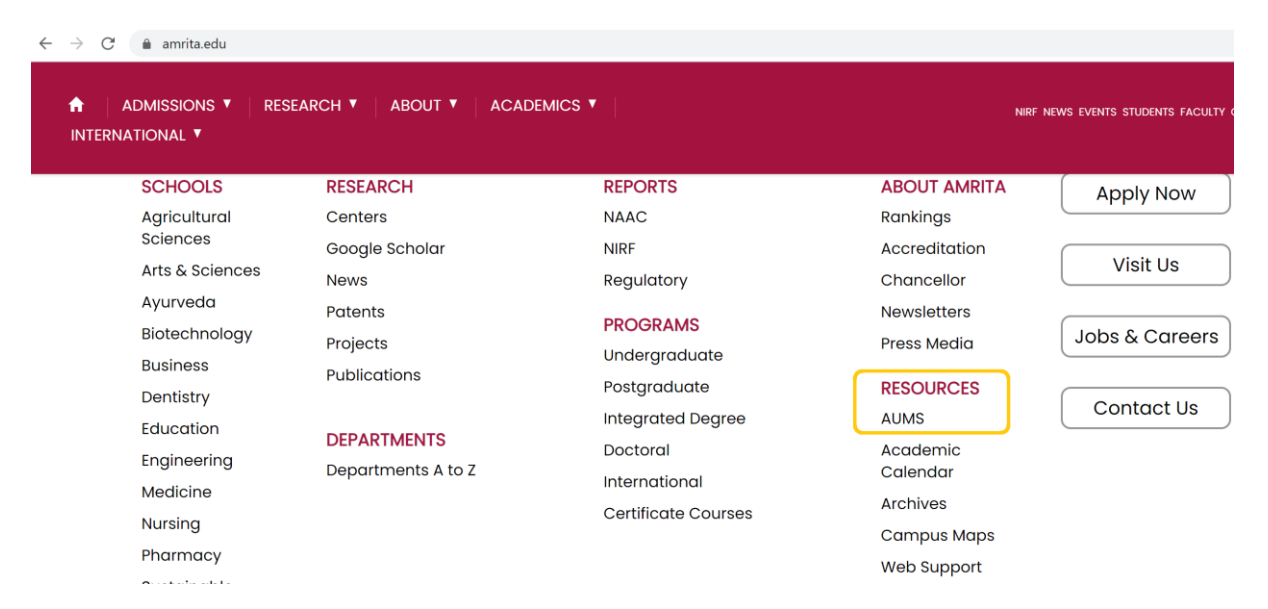

**Pick your campus correctly, if this step is not done correctly, your user name and password will not work**

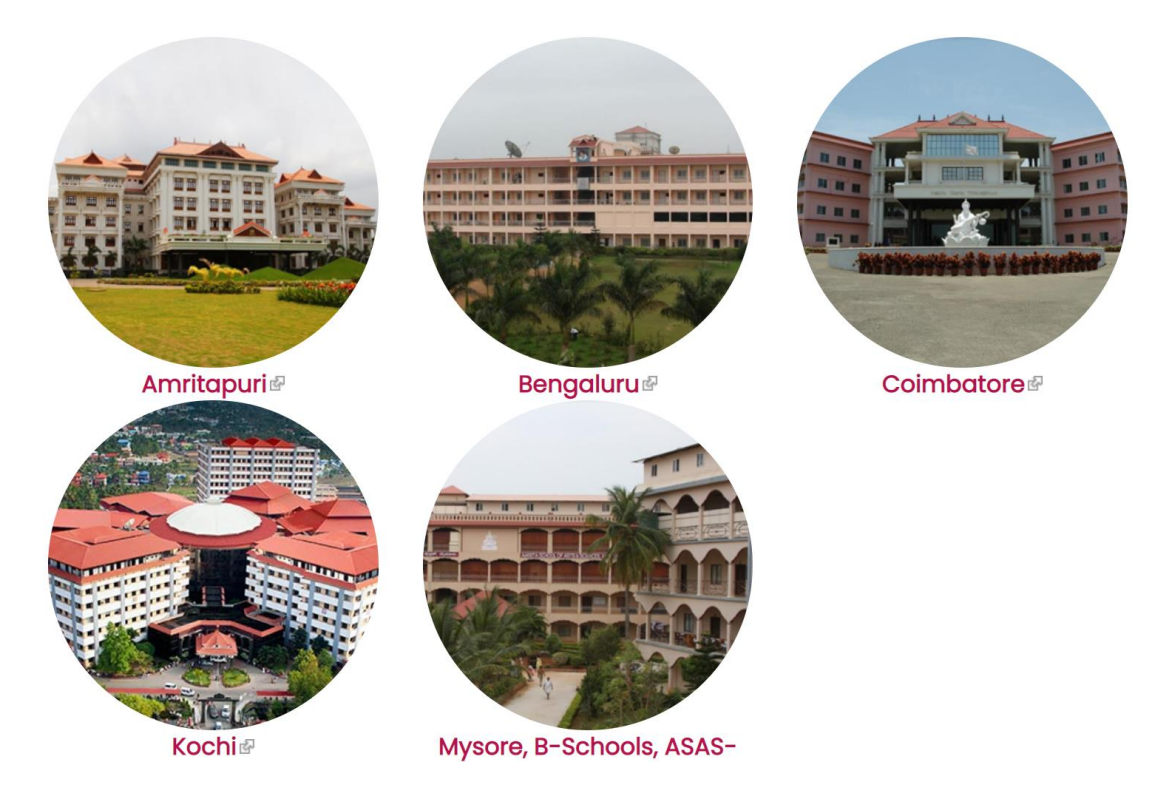

**Your AUMS User Name is the Enrollment Number** 

**(Eg: AM.HS.I5ELL20054). Password is same as Enrollment Number**

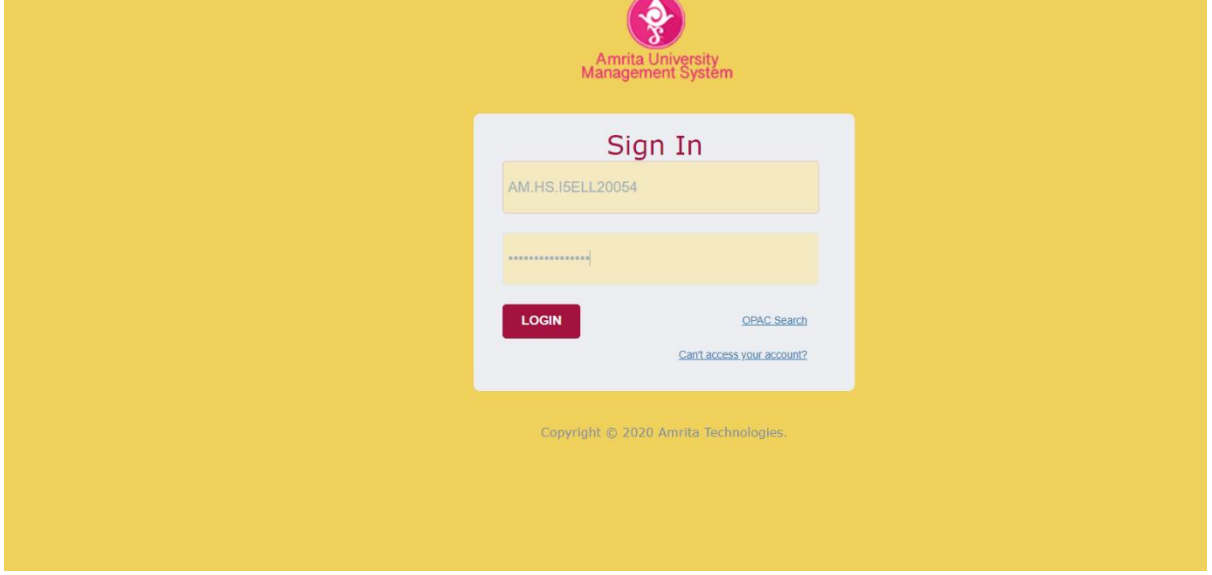

**On first login, user will be prompted to reset the password –Enter the current password (Enrollment number) and give some other password (Ask them to keep the password secure and to give a difficult password)**

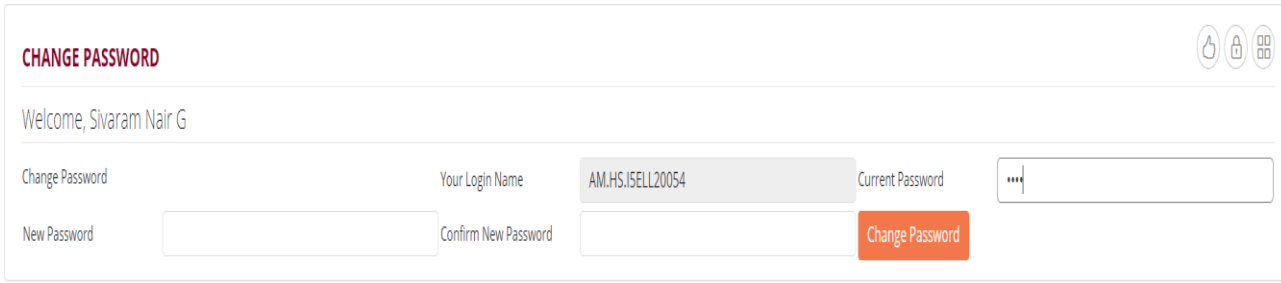

**After change password is done, user will be prompted to enter their Mobile Number and Email ID – Ask them to fill in CORRECT data as this email and mobile number will be used to send official University and International Office emails and updates to them**

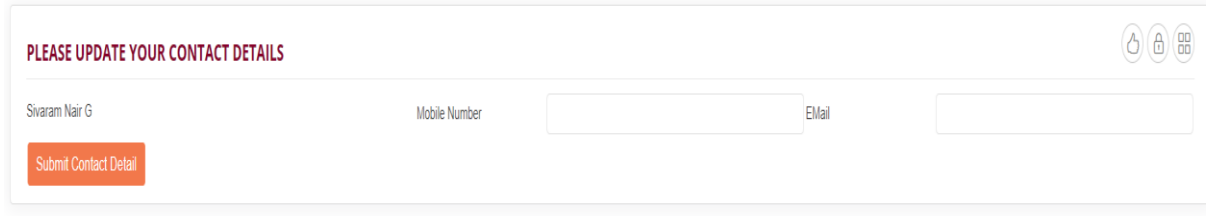

**After successful login, students/users are to check if all the classes they registered to is assigned to them and is displaying in their homepage. Click on "View All Sites" to check this (shown in the screen shot below)**

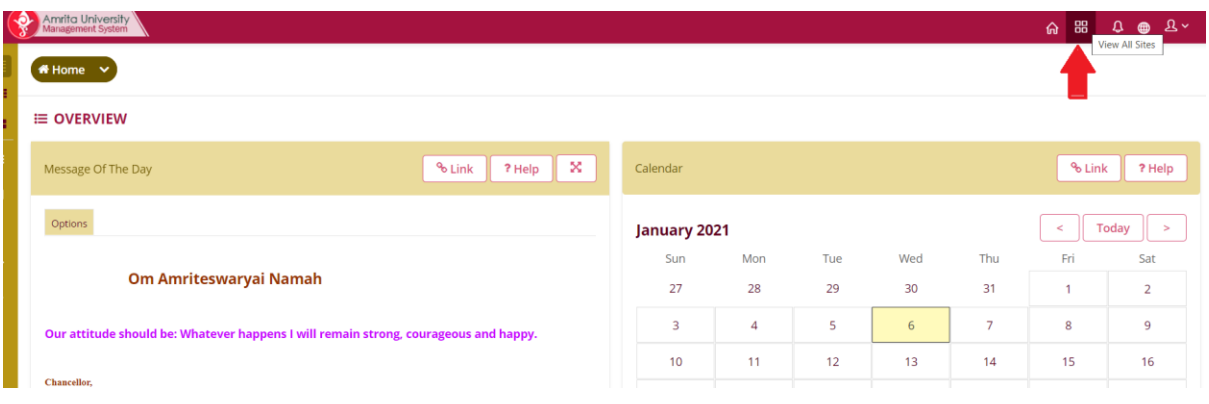

**If you want to select all the classes for the current academic term period, then select the "Star" symbol before the academic term period (this will add all the classes to your home page in one go) or if you want to select a particular class then select the "Star" symbol before the class and click on "Close(X)" button as shown in the screen shot below.**

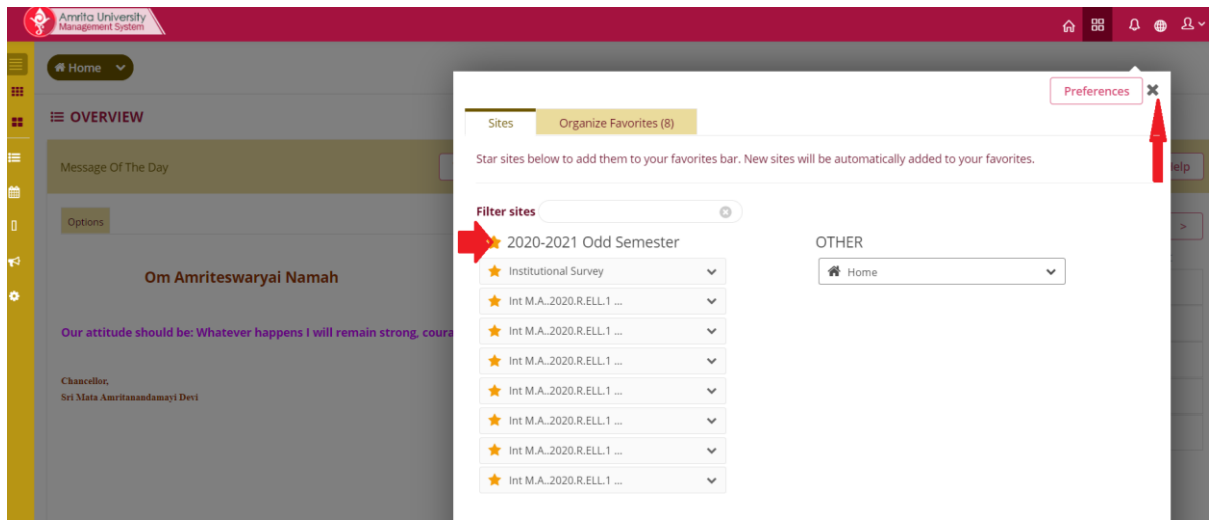

**Click on "Reload" asshown in the screen shot below to see the classes you chose in the previous step to be shown in the screen**

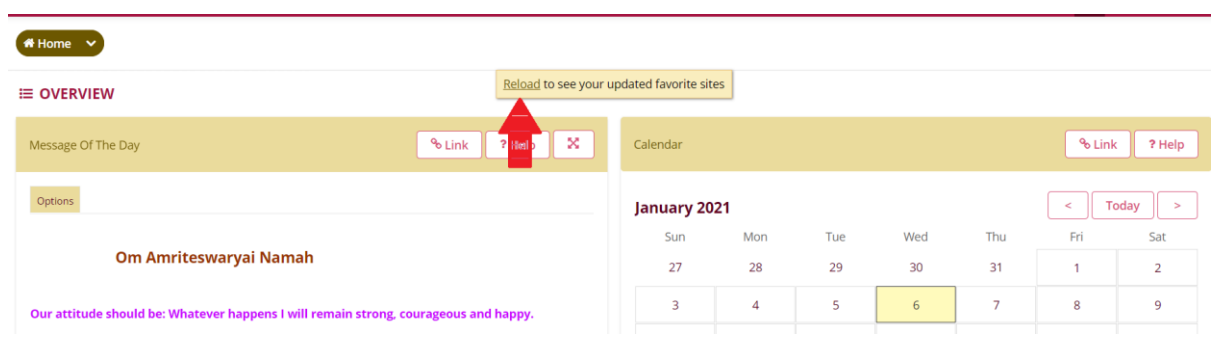

**To attend an online exam – student needs to first select the class in which online exam is released for and then click on the drop down symbol beside the class name as shown in the screen shot below.**

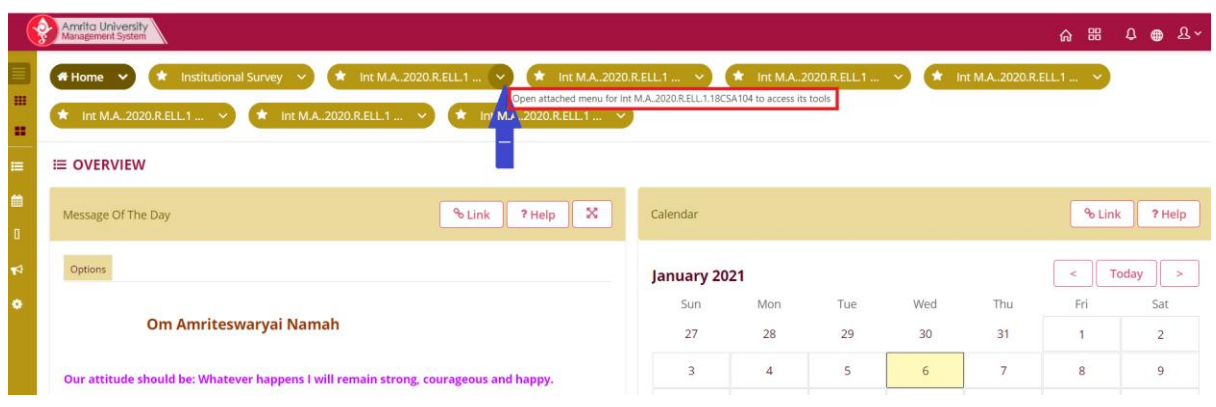

#### **Click on the menu Tests & Quizzes from the drop down as shown below**

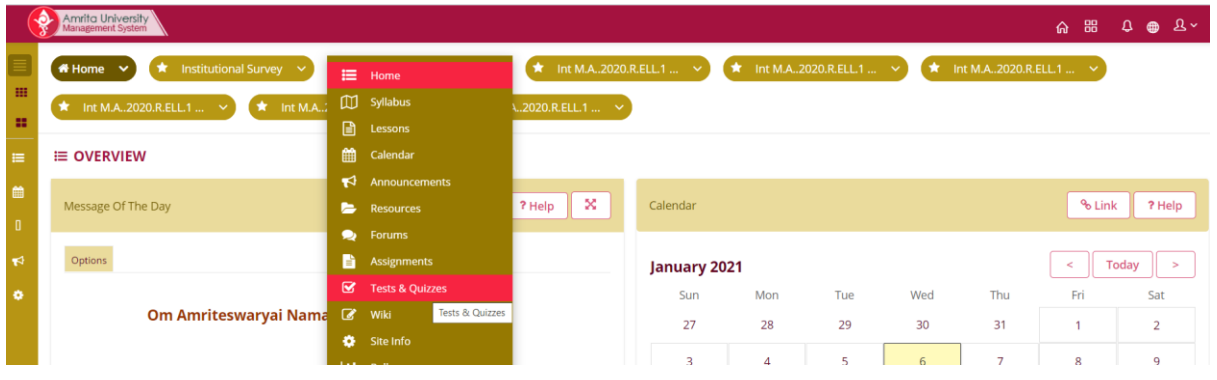

**A list of online exams that are published for the class selected will be shown. To access the online exam, click on the exam name displaying below the 'Title' as shown below**

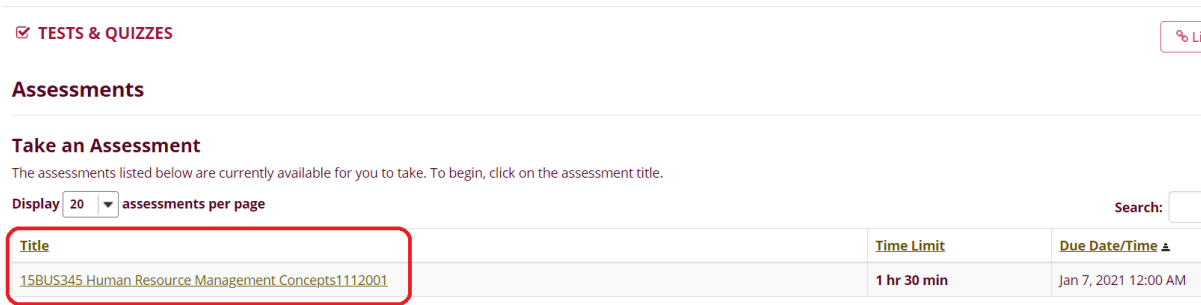

**Any instructions that faculty posted regarding the online exam will be shown in the following screen, to start the online exam, click on the button 'BEGIN ASSESSMENT' as shown below**

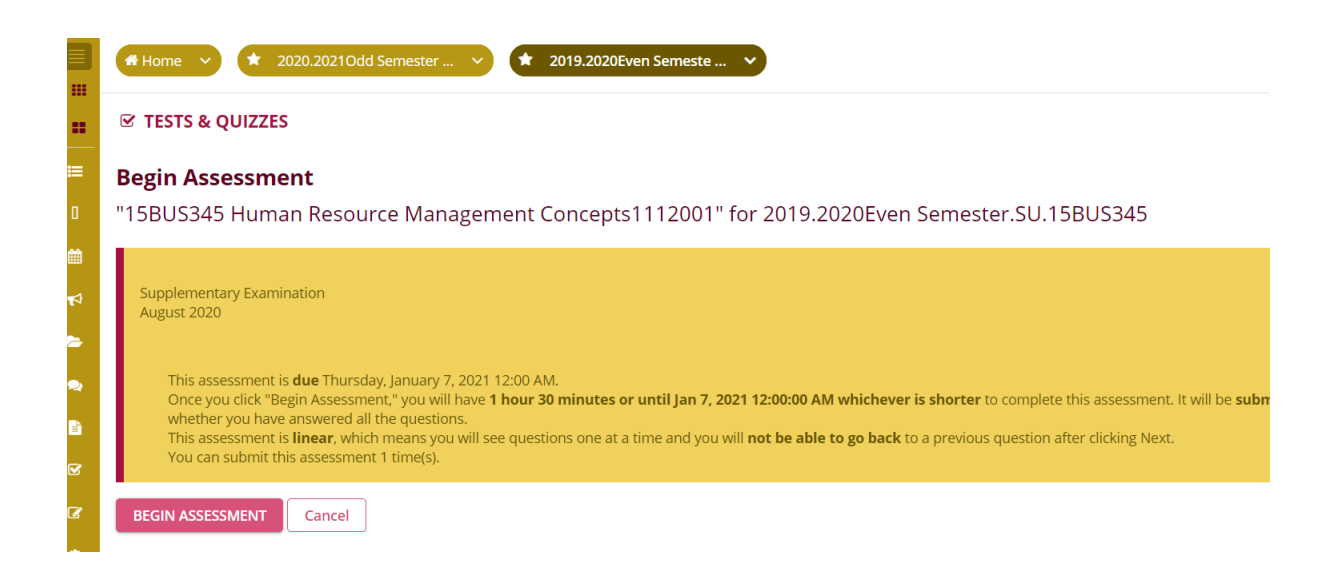

**For Course registration, viewing of Periodical exam scores, viewing of fee, searching for Library books and updating your personal information, follow the options listed on the left side menu bar as shown below**

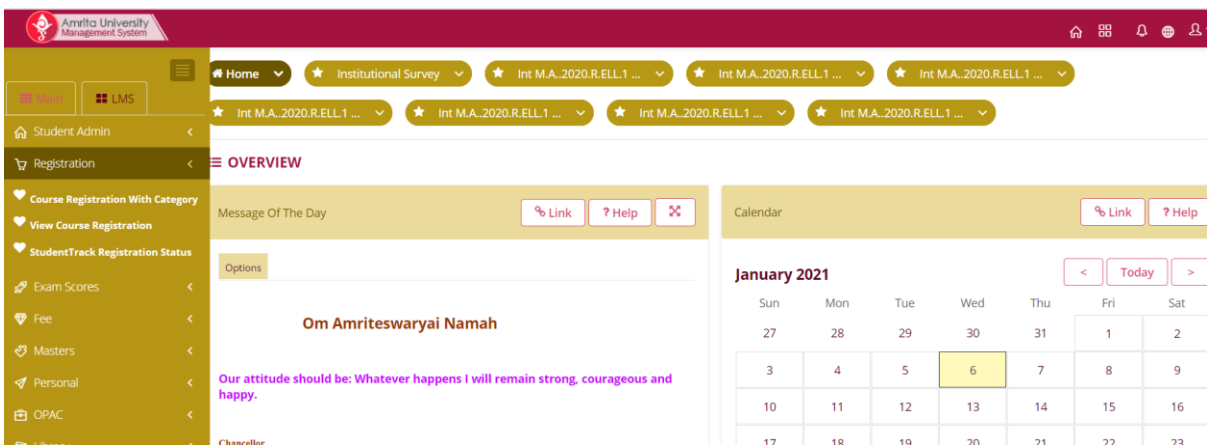

**For course registration – Go to the Menu Registration -> Click on Course Registration With Category**

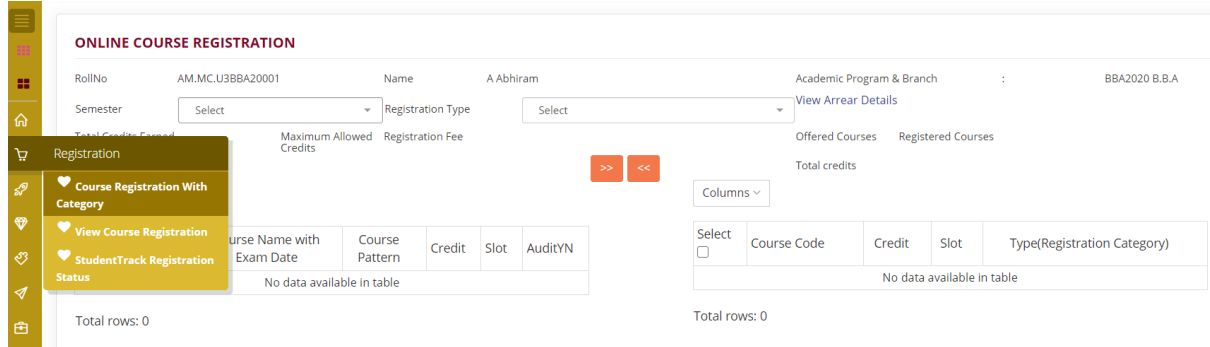

**Select semester and Registration Type, then the courses will display in the left-hand side.**

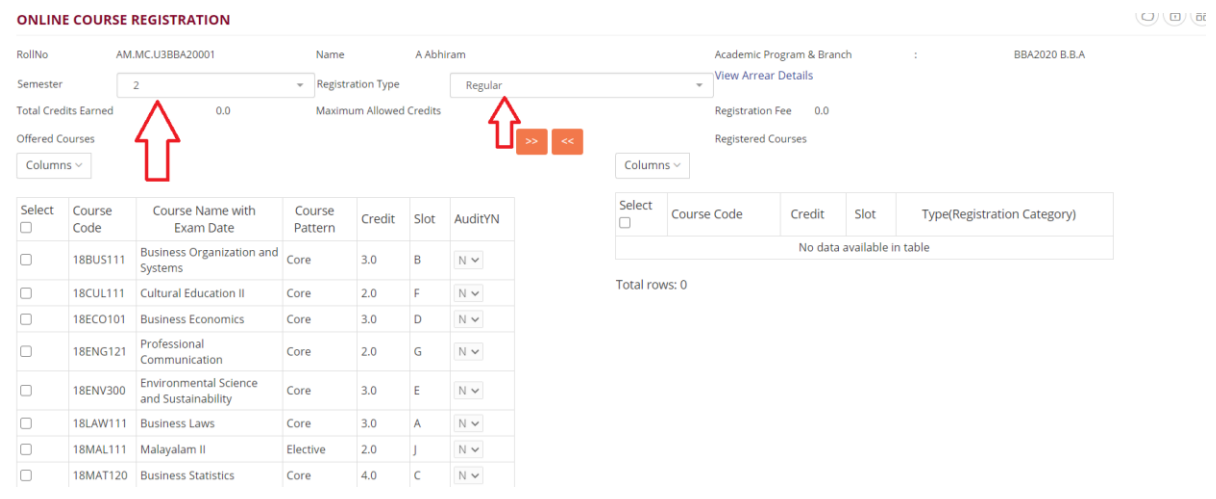

## **Select the courses and click on right arrow button**

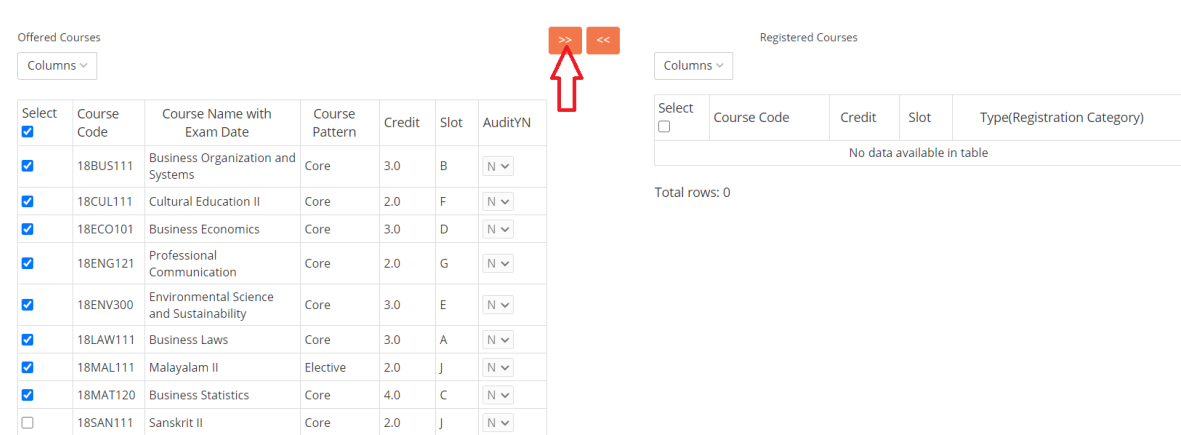

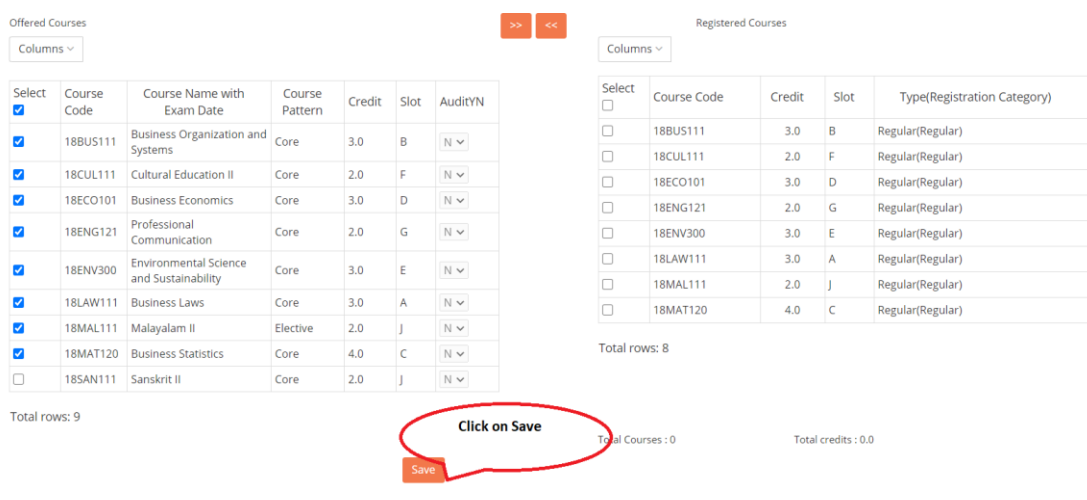

# **To update your mobile or email id in case of a change – Please follow the menu "Personal –> Update account" to do this**

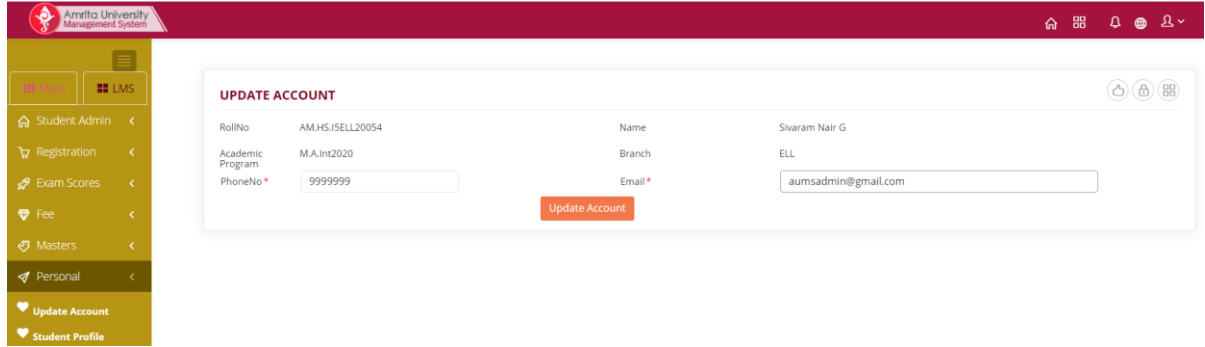

## **How to Change AUMS password without anyone's help!**

**1) Go to Login Page of AUMS and click on "Can't access your account"**

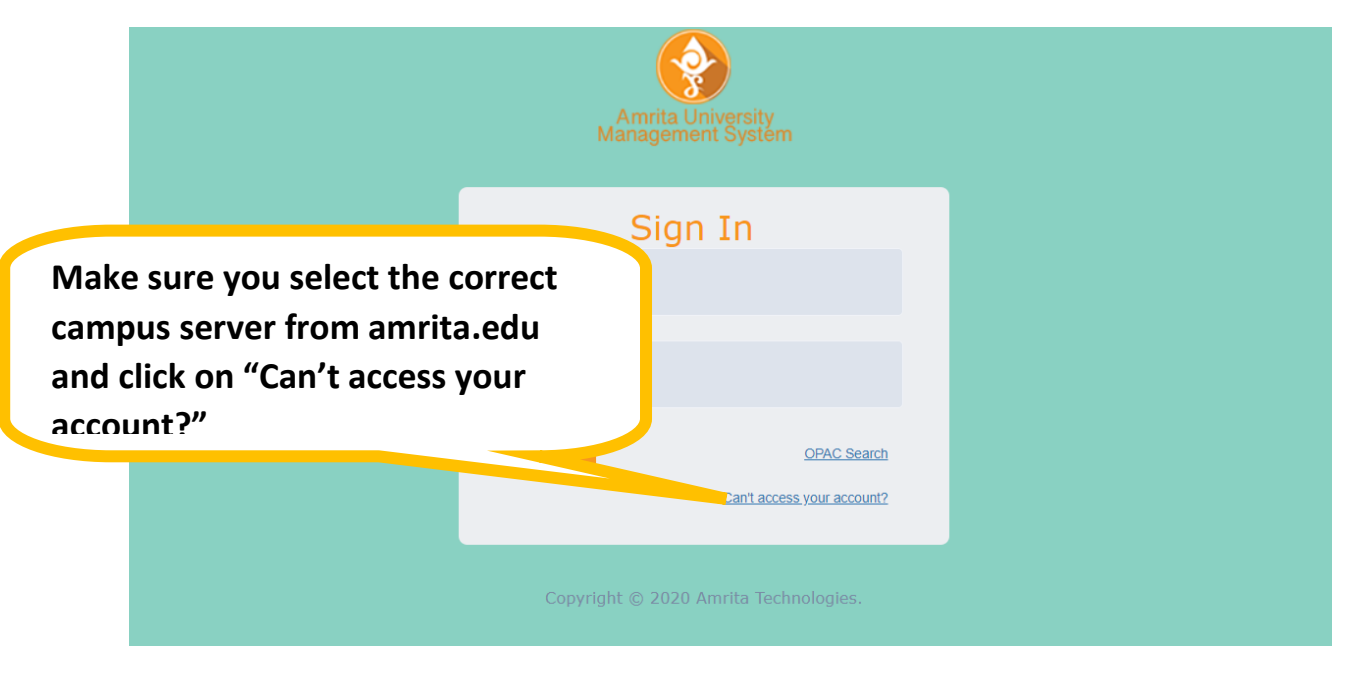

**2) Enter your AUMS user name, Email ID that you have given in AUMS at the time of login and Date of Birth**

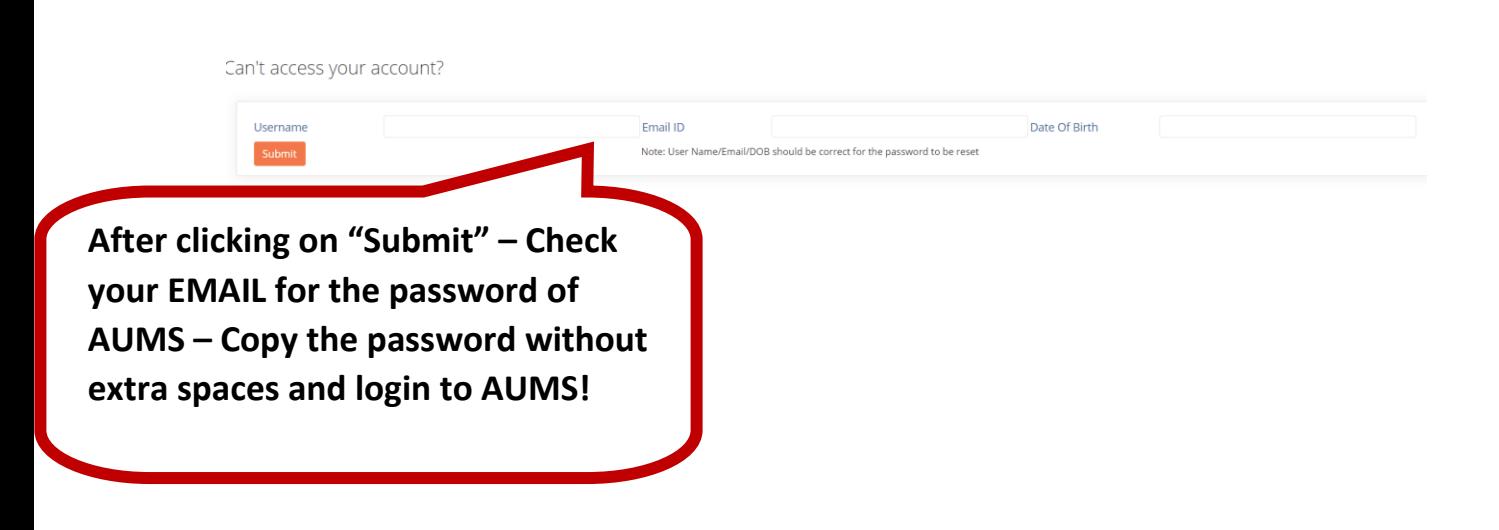

**IMPORTANT NOTE: If the data entered against the student/staff record is incorrect (Date of birth incorrect or Email ID incorrect, then AUMS will continue to say that entered data is incorrect. In such cases, the person/department responsible for student data must be contacted to correct the information**

### **Student Admin -> Edit Student Record:**

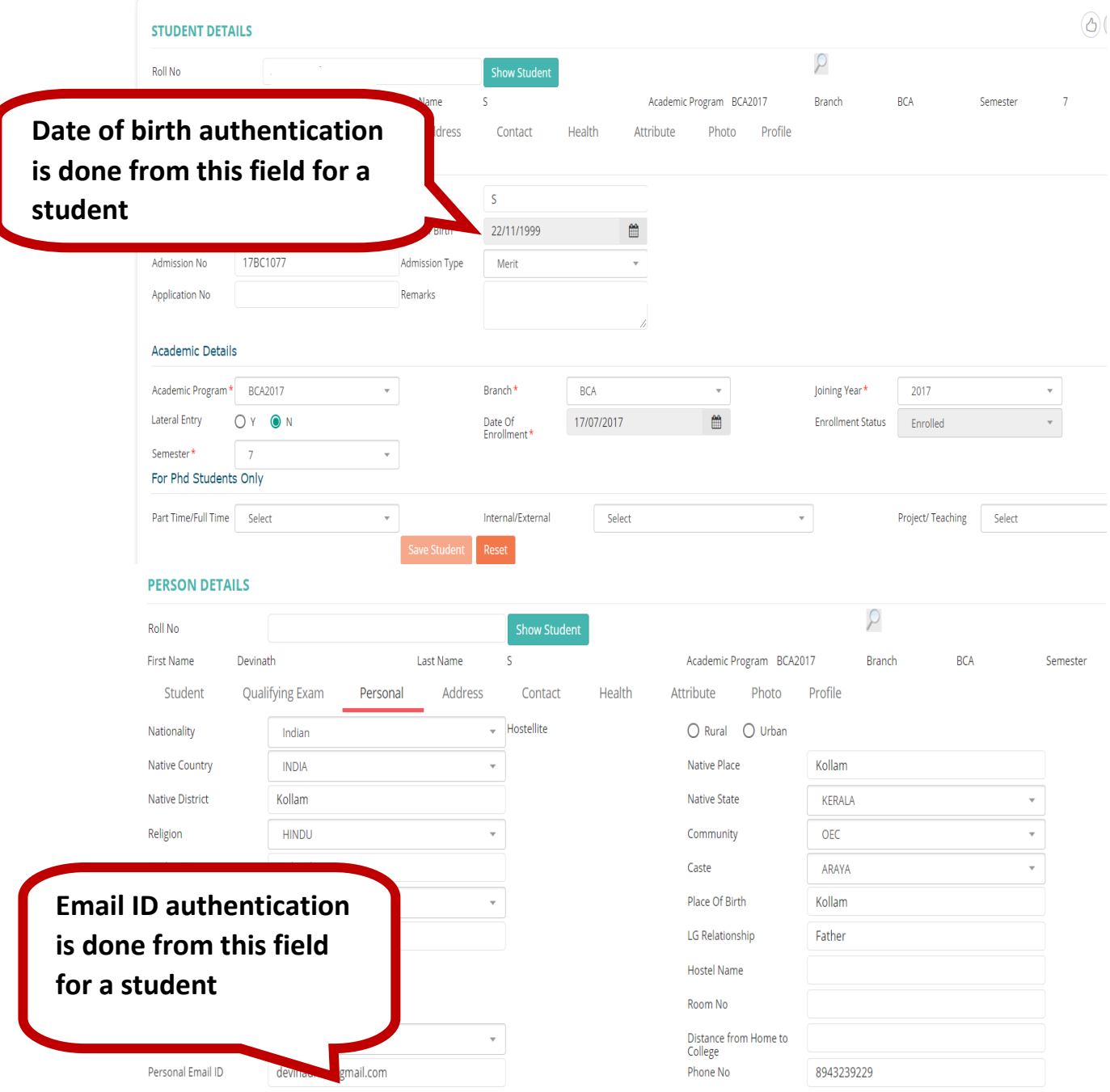